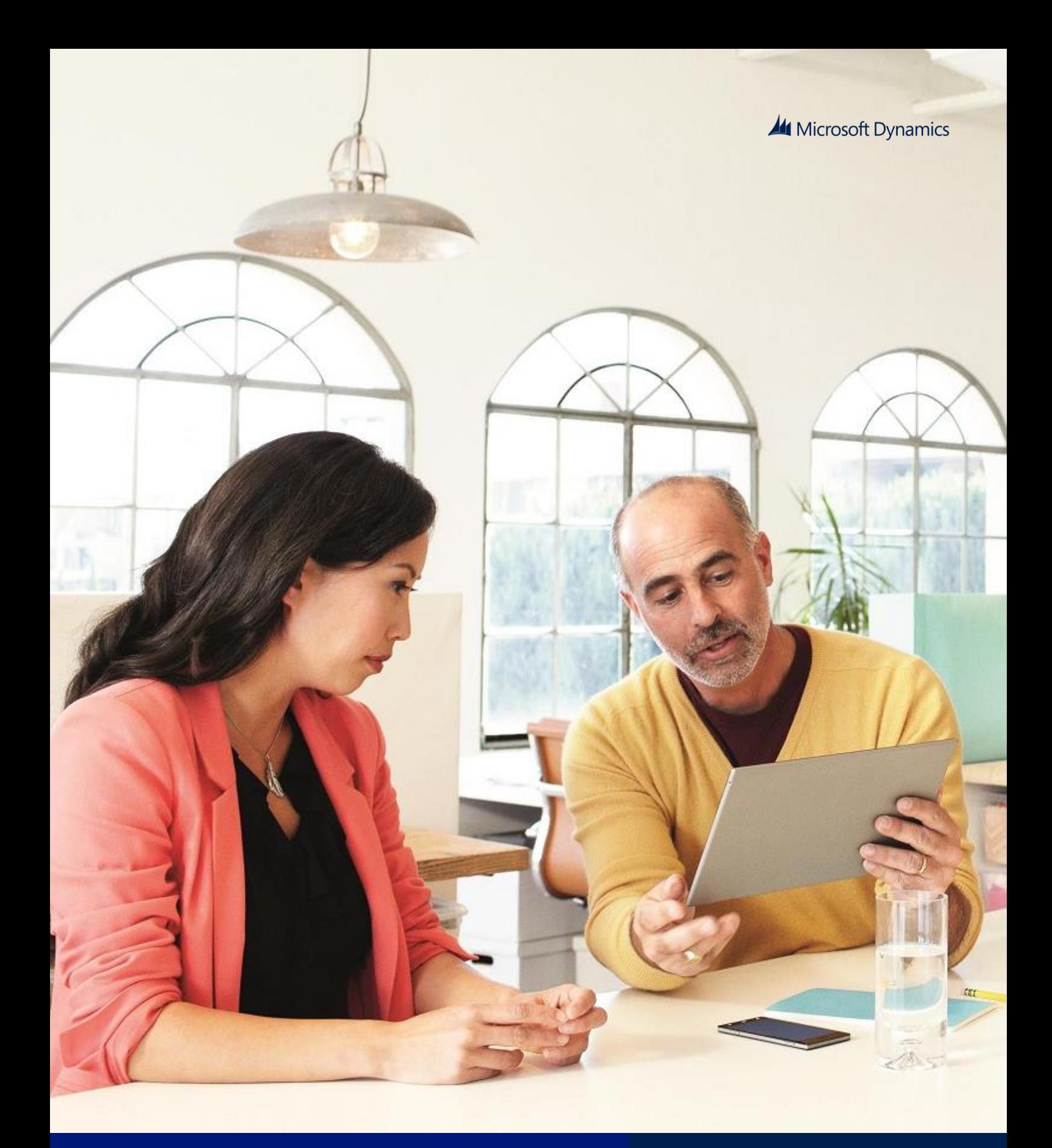

# Microsoft Dynamics GP **June 2015**

What's New in Microsoft Dynamics GP 2015 R2

This document describes enhancments add for the Microsoft Dynamics 2015 R2 release, including where needed, step-by-step instructions for using the features.

[www.microsoft.com/dynamics/gp](http://www.microsoft.com/dynamics/gp) Feedback is welcome at [bizdoc@microsot.com](mailto:bizdoc@microsot.com)

# **Contents**

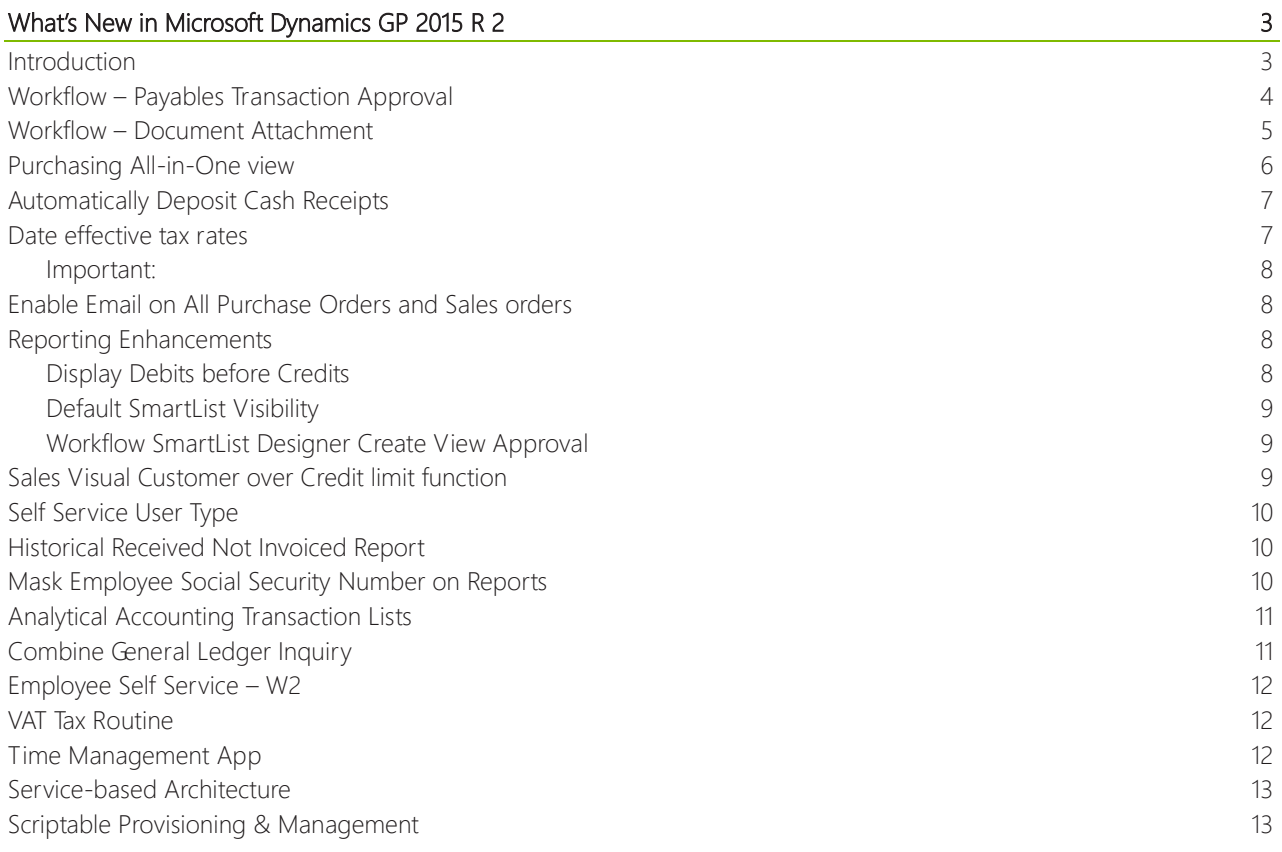

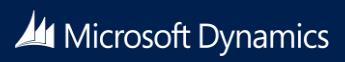

# <span id="page-2-0"></span>What's New in Microsoft Dynamics GP 2015 R 2

## <span id="page-2-1"></span>Introduction

What's New is your guide to enhancements in Microsoft Dynamics GP 2015. We add enhancements based on feedback we receive from customers, as well as on market research. Your willingness to help us build better products makes this a more complete solution for small and medium-sized businesses, putting you in a better position to manage your organization successfully. We encourage you to share your thoughts and reactions with us at any time.

Some enhancements described in this documentation are optional and can be purchased through your Microsoft Dynamics GP partner. If you currently have a license for one of these modules and have an active enhancement program, you automatically will receive the enhancements contained in that module.

This document describes enhancements that were added to Microsoft Dynamics GP since Microsoft Dynamics GP 2015 R2.

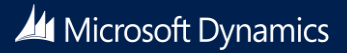

# <span id="page-3-0"></span>Workflow – Payables Transaction Approval

A new workflow type for Payables Transaction approval in Workflow Maintenance is now available. When you set up and mark this workflow active, the Payables Transaction Approval workflow type will allow you to submit and approve transactions in the Payables Transaction Entry window. Approval is also available through the email notification and the navigation lists. The PM Batch Approval workflow type is still available as well. If the PM Batch Approval workflow type and the Payables Transaction Approval workflow type are both Active the batch origin of Payables Trx Entry is not available for batch approval.

The Payables Transaction Entry window is the primary window for the Payables Transaction Approval workflow type. As soon as the data is entered or modified in the window, you can view the InfoBar, showing the status of the workflow. The Payables Transaction Entry window has Workflow action added to the ribbon.

The workflow process to follow is similar to the other workflow processes available in Microsoft Dynamics GP.

You can define messages that can be sent out for workflow activities that are specific to the Payables Transaction Approval workflow type using the Message Setup window.

To approve a single transaction in the Payables Transaction Entry window, add the transaction to a batch and then follow the workflow process to Submit and approve.

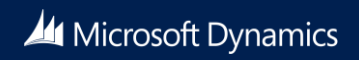

# <span id="page-4-0"></span>Workflow – Document Attachment

When a document has been added to a transaction or record using the Microsoft Dynamics GP Document Attachment feature, that attachment can be sent with the workflow task notification email. This feature is available for the following workflow types:

- Payables Batch Approval
- Purchase Order Approval
- Purchase Requisition Approval
- Vendor Approval
- Payables Transaction Approval

For example, you can now enter a payables invoice, scan it and attach the record from the vendor, and then submit the invoice for approval. When the approver receives the email, the image of the scanned invoice is included as an attachment.

To use this feature, mark a new checkbox that is available in the Workflow Maintenance window for the specified workflow types. The prerequisites to make this checkbox available or marking are:

- **•** The Allow Document Attachments checkbox must be marked in the Document Attachment Setup window (Administration – Setup – Company – Document Attachment Setup).
- **•** The Send Message checkbox above it in the Workflow Maintenance window is marked.

You can now send Document Attachment documents as attachments to email when the messages are sent through workflow. All attachments will be sent in the order they are attached. Attachments from the header will be first, then attachments from line items.

You can view the status of the document attached in the Document Attachment Status Inquiry window (Document Attach >> Attach (Document Attachment Management) >> Line expansion next to Date). A new status called Workflow Message has been added.

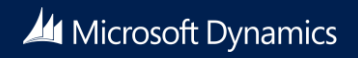

# <span id="page-5-0"></span>Purchasing All-in-One view

A Purchasing All-in-One View window is available for locating vendor records and displaying related purchasing documents in the same window. For example, suppose a vendor calls asking about a specific payment. You can use the Purchasing All-in-One View window to select that vendor and then view all documents related to the payment, such as the purchase order, receipt, invoice, credits, miscellaneous charges and finance charges, and payment to assist you in responding to the vendor's inquiries.

You can access the Purchasing All-in-One View window from the following windows and navigation lists:

- **•** Your home page
- **•** Vendor Maintenance
- **•** Purchase Order Processing Document Inquiry
- **•** Vendor Inquiry
- **•** Payables Transaction Inquiry Vendor
- **•** Payables Transaction Inquiry Document
- **•** Purchase Order Processing Document Inquiry
- **•** Purchase Order Processing Item Inquiry
- **•** Navigation lists and any views of these lists
	- **vendors**
	- All Purchasing Transactions
	- **Payables Transactions**
	- **Purchase Order Transactions**

The icon for the Purchasing All-in-One View window is available only if a single record is selected in the navigation list. The data that's displayed in the Purchasing All-in-One View window depends on your selection in the navigation list. For example, if you select only a vendor record in the navigation list, the vendor ID and name information are displayed in the Purchasing All-in-One View window. If you select a transaction in the navigation list, the vendor ID, name and transaction information are displayed.

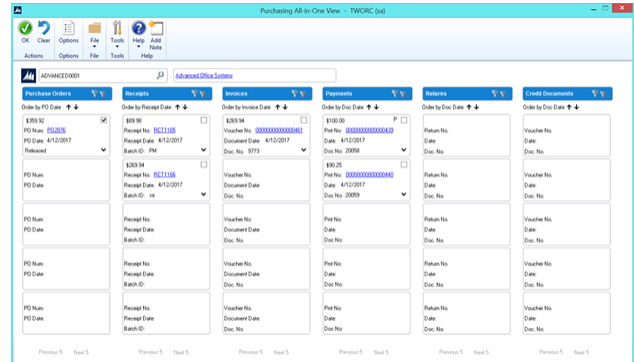

When you open the Purchasing All-in-One View window from Purchasing >> Inquiry >> All-in-One View, or Home >> Quick Links >> All-in-One View, the window opens without any data. You can specify the vendor and the details of the information to display in the window. Mark the checkbox in the upper right corner of the document to display only the related documents.

The Options button allows you to select which columns and document types to display in the window. For example, if you don't use Purchase Orders, clear the Purchase Orders selection and the first column displays receipts. The Credit Documents column marked to display by default, but with this column marked, up to six columns of data can be shown. You can view the last five transactions by document date, arranged by the newest to the oldest in each column. Use the sort order ( $\uparrow \downarrow$ ) buttons to change the order for transaction information. You can view the next set of transactions by clicking Next 5.

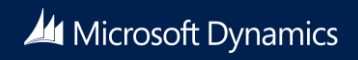

Each section displays a summary of the transactions that you select to display in columns in the window. Click the down arrow ( $\perp$ ) icon to view the details, and return to the summary display by clicking the up arrow ( $\uparrow$ ) icon. The filters provided in the section's headings open a pop-up window that allow you to apply additional filters, as well as to search for the specific transaction. The clear filters icon will reset the filters back to the default selection.

# <span id="page-6-0"></span>Automatically Deposit Cash Receipts

You can now choose to have cash receipts directly update the checkbook balance without manually posting the cash receipt deposit in Bank Reconciliation. To select the option, mark the "Automatically post cash receipt deposits" checkbox in the Company Setup Options window. When this option is marked, cash receipts entered in Cash Receipt Entry, Receivables Transaction Entry, Sales Transaction Entry, and Invoice Entry windows, and on return documents in Payables Transaction Entry, will be deposited automatically in the checkbook, and the deposits will update the checkbook balance.

Previously the option to automatically post cash receipts was available only to customers who used Analytical Accounting. This option is now available to all customers.

# <span id="page-6-1"></span>Date effective tax rates

You can now enter the tax rates in advance for transactions, and calculate the taxes based on the rates specified for a date range. You can also recalculate the taxes for the saved transactions by modifying the specified tax rates based on the latest tax rates specified by the tax authorities. You can mass modify the tax rates, and regenerate the taxes for the saved transaction batches.

Follow these steps to set up a date effective tax:

- 1. Open the Company Setup Options window.
- 2. Microsoft Dynamics GP >> Tools >> Set up >> Company >> Company >> Options
- 3. In the Company Setup Options window, mark the Enable Tax Date checkbox, to allow you to use the tax date option for calculating the tax rate for the transaction based on a tax date.
- 4. Mark the Use Date-effective Tax checkbox. Select the option to calculate the tax. The option that you select here is used for updating the taxes for saved transactions within the tax effective date range. Transactions that are corrected will be based on the date you select here. You can select the Document date, Posting date or the Tax date to calculate the tax.

NOTE: Select posting date if you want to calculate tax based on the posting date that you specify. Select Tax date if you want to calculate tax based on the tax date that you specify. Select Document date if you want to calculate tax based on the document date that you specify.

You must set up the date range for the specified Tax ID to calculate the tax amount or percentage for the transaction. Follow these steps to create the date range for the tax ID.

- 1. Open the Date effective Tax Rates window.
- 2. Microsoft Dynamics GP >> Tools >> Set up >> Company >> Tax Details >> Select the tax ID in the Tax Detail ID field to set up the date range for >> Date effective Tax Rates.
- 3. Specify the date range for the specified tax amount or percentage.

You can mass modify the tax percentage of multiple tax IDs. You can choose to modify the tax percentage or amount for the taxes detail or the tax type based on date range, or for the tax without any specifying any date range, or both. Follow these steps to mass modify the tax percentage.

1. Open the Mass Modify Taxes window.

Microsoft Dynamics GP >> Tools >> Utilities >> Company >> Mass Modify Tax Percentage

- 2. Select the option to modify the tax percentage. You can choose:
	- **•** Date effective Tax To update the dates specified in the date range, and the percentage that you have specified in the Date effective Tax rates window.

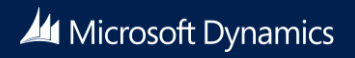

- **•** Tax details To update the tax percentage that you have specified in the Tax Detail Maintenance window.
- **•** Both To update the tax percentage that you have specified in the Date effective Tax rates window, and in the Tax Detail Maintenance window.
- 3. Click Insert to view the list of the tax IDs listed for the modification.

NOTE: Within the specified Tax IDs, if you do not want to modify any Tax ID, you can select the Tax ID record, and click Remove.

4. Click Modify to modify the listed Tax IDs based on your specifications.

You can also regenerate taxes for the transaction batches with the updated tax percentage. You can regenerate taxes for all the saved transactions of all the modules (except GL) or the selected module, only if you mark the use date effective tax in the Company Setup Options window. You can specify the modules and the batches for which you want the taxes to be regenerated, or regenerate the taxes for all the batches in all the modules (except GL) at one time. Follow these steps to regenerate the taxes for the saved batch transactions.

1. Open the Regenerate Taxes window.

Microsoft Dynamics GP >> Tools >> Company >> Utilities >> Regenerate Taxes

- 2. Select the module to regenerate the updated tax for the batches. You can choose All to update the tax for the saved batch transactions in all the modules (except GL). Or, you can choose the module to update the tax for the saved batch transactions in the selected module.
- 3. If you choose a particular module to update the batch transactions, specify the batches in the batch range fields.
- 4. Click Insert to view the list of the batches that will be updated with the modified tax percentage. NOTE: You can select a batch ID record and click Remove, to prevent updating the transactions with the modified tax percentage.
- 5. Click Process to recalculate the tax for the transaction in the module and batch specified.

#### <span id="page-7-0"></span>*Important:*

- 1. The tax calculation of a transaction will be overridden if there is a date effective tax rate that exist for any tax detail.
- 2. If the tax calculation routine does not find the rate for a particular date range, then the percentage in the tax detail maintenance will be taken.
- 3. For the receiving transaction entry, only shipment/Invoice will be considered for date effective tax calculation.
- 4. For the returns transaction entry, only return with credit and inventory with credit type of transactions will be considered for date effective tax calculation.
- 5. You can regenerate taxes for transactions when workflow is active for the Receivables Management Batch Approval, Payables Management Transaction and Payables Management Batch Approval.

# <span id="page-7-1"></span>Enable Email on All Purchase Orders and Sales orders

You can now send all document format types (Short, Long, or Other) for all purchase order and sales order documents via email. A template must exist for the document you wish to email and it must be assigned to a customer or vendor, or be set as the default template for a particular company.

# <span id="page-7-2"></span>Reporting Enhancements

The following enhancements are made to Microsoft Dynamics GP 2015 R2

# <span id="page-7-3"></span>*Display Debits before Credits*

In Microsoft Dynamics GP 2015 R2, the Debit column is repositioned to display before the Credit column by default in account transaction reporting options in which the Credit column previously displayed before the Debit column. This applies to SmartList and Excel Reports and the associated data connection, as well as the database tables and views on which the reports are based.

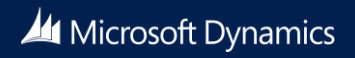

## <span id="page-8-0"></span>*Default SmartList Visibility*

A new setting that's available to system administrators allows them to set defaults that determine who can see new SmartList favorites. When users create new SmartList favorites, they can change the default visibility setting, if appropriate.

Previously, the default setting allowed everyone with access to the system to see new SmartLlist favorites. Typically the default visibility setting was accepted when new SmartList favorites were created, which could result in users seeing more favorites than they used. This feature can help limit the availability of unused favorites. The default visibility settings include:

- **•** Everyone with access to the system
- **•** Users for a specific company
- **•** Members of a user class
- **•** Individual users

System administrators enable the visibility setting, which allows those who create new SmartList reports to accept the default visibility setting their administrator determined, or to override the default and give other users access to the new report.

Follow these steps to define the default selection for SmartList visibility.

- 1. Open the System Preferences window. Administration >> Setup >> System >> System Preferences.
- 2. In the Default SmartList Visibility drop-down, select the option to default in the Visible To drop-down list when adding a new SmartList Favorite.

### <span id="page-8-1"></span>*Workflow SmartList Designer Create View Approval*

Within SmartList Designer you can send a SmartList through workflow to create a SQL view based on the SmartList query. This SQL view can be used outside of Microsoft Dynamics GP when creating reports using SQL Server Reporting Services or Power BI reports in Excel. The view will also allow the user to publish the SmartList as a refreshable Excel report from Microsoft Dynamics GP.

SmartList workflows must be set up under the Administration series within the Workflow Maintenance window.

To approve the workflow, you must be added to the SQL group SMARTLISTDESIGNERWF.

# <span id="page-8-2"></span>Sales Visual Customer over Credit limit function

A common issue for a sales organization involves managing the accounts of customers whose purchases have exceeded their credit limit. This requires an early notification to a sales representative, so that the representative can communicate appropriately with the impacted customer. It is now possible in Microsoft Dynamics GP 2015 R2 to receive a warning and display a visual cue when a customer has exceeded their limit.

Follow these steps to set up these options in Receivables Management:

- 1. Click Sales >> Setup >> Receivables.
- 2. In the Options section, mark the Display Over Credit Icon checkbox.
- 3. Mark the Warn if Customer Over Credit checkbox.

NOTE: Though you set up these options in Receivables Management, the warning is displayed in all the modules for all the transactions of the customer who exceeds the credit limit.

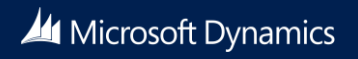

# <span id="page-9-0"></span>Self Service User Type

A self-service user type is added in the Microsoft Dynamics GP 2015 R2 release. Self-service type users can perform a specific set of tasks that include entering hours, recording time spent on projects and or related expenses, or creating a requisition.

Follow these steps to assign the self-service user type to a user.

- 1. Click Administration >> Setup >> User.
- 2. Select the user ID of the user that you want to assign the self-service user type.
- 3. In the User Type field, select the Self Service option. This option is displayed only if you have the Self Service license.

The following table describes the action that follows when you assign a user with self-service user type:

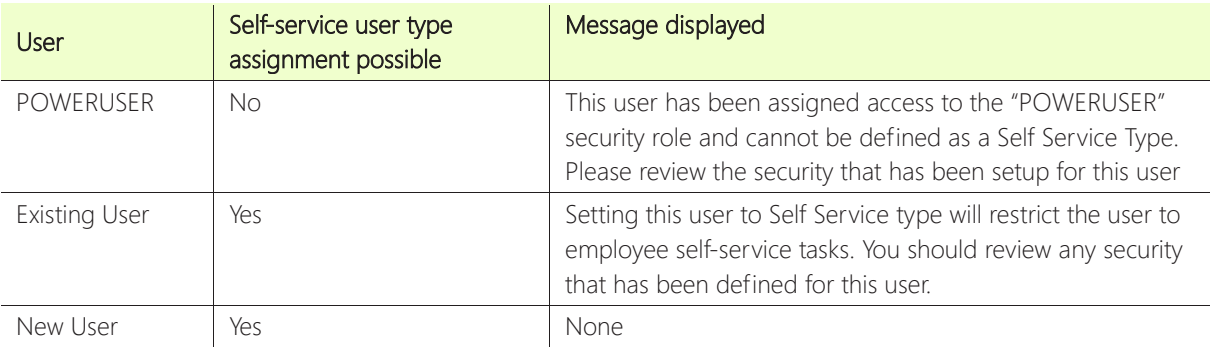

NOTE: When an existing user type is changed from self-service to Full or Limited user types, a message is displayed that notifies you that the user's access may be changed.

# <span id="page-9-1"></span>Historical Received Not Invoiced Report

A new SSRS report shows what was received into inventory but not invoiced, as of a date you specify. The cutoff date can be either the transaction date or the General Ledger posting date.

# <span id="page-9-2"></span>Mask Employee Social Security Number on Reports

You have the ability to mask the employee's Social Security Number on specific payroll reports that you print. Access the Report Masking window (Microsoft Dynamics GP >>Tools >>Setup>>Payroll >> Payroll From the Payroll Setup window, choose the Social Security Number Mask button) and mark the checkbox next to each report you want to apply the mask to, and then select OK. When the selected report is generated, the Social Security Number will appear on the report in the form XXX-XX-XXXX.

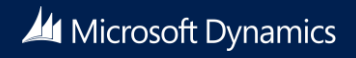

# <span id="page-10-0"></span>Analytical Accounting Transaction Lists

SmartLists and Excel reports for Analytical Accounting have been enhanced to show more of the data that's stored in Analytical Accounting. In addition the readability of the reports has been improved by listing the code values for each dimension in a separate column. Previously these reports displayed the information for dimensions in a single column. For example, the following illustration shows how the AA Open Transactions SmartList displays for a company tracking Cost Center and Project as Analytical Accounting transaction dimensions.

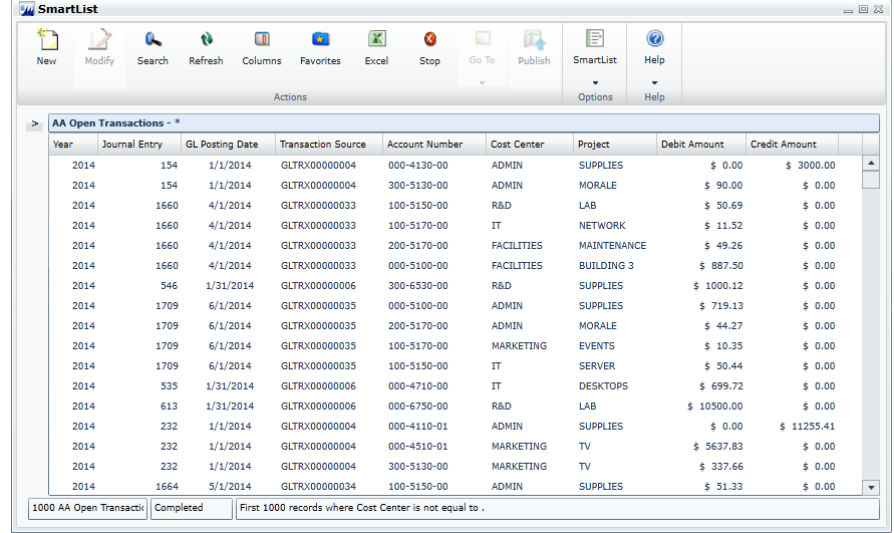

# <span id="page-10-1"></span>Combine General Ledger Inquiry

Now you can view open and historical information for General Ledger transactions in the Summary Inquiry window. The window displays account summary information. When you use Go-To or drill-down capability in other windows in the system, the Summary Inquiry opens and you won't need to select open or history information. This feature consolidates information that was previously displayed in the Historical Summary Inquiry and Historical Account Summary Inquiry windows into a single window.

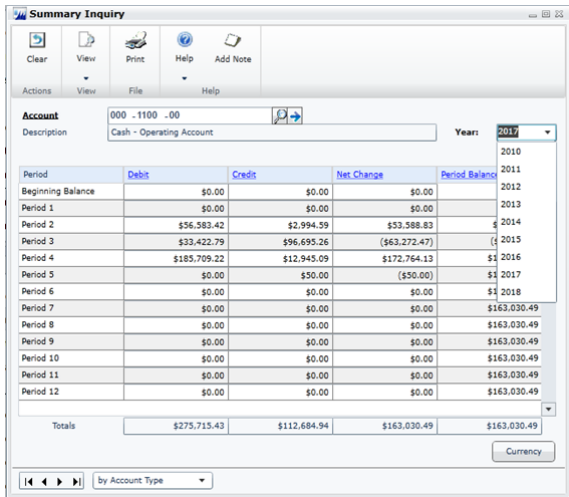

# <span id="page-11-0"></span>Employee Self Service – W2

Employees can now view and print their own W-2 statements. In Microsoft Dynamics GP 2015 R2, this functionality is now available as part of Time Management self-service.

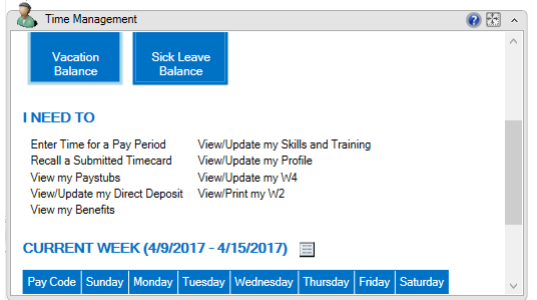

# <span id="page-11-1"></span>VAT Tax Routine

The VAT Tax Routine is enhanced to identify cash receipt overpayments that have been posted and applied to invoices for which the discount was not taken and the VAT tax amount was calculated on the original invoice. This routine will print the list of the customers who have not used the discount so that debit memos can be entered to adjust the payments they've made. The debit memos must be created manually to adjust the unapplied amount from the cash receipt.

To use this feature, select the Calculate Terms Discount Before Taxes checkbox in the Company Setup Options window to calculate the VAT tax for the payments made after the discount period. You can print the report before running the process, or run the process to update the tax amount, and then print the report.

# <span id="page-11-2"></span>Time Management App

Microsoft Dynamics Timecard Management App provides a platform where you can view, and update your timecards without starting Microsoft Dynamics GP. You can enter vacation and sick time, and submit your timecard to your manager, all from the app loaded on your personal computer or tablet device.

Timecard Management App allows users to see the total for the timecard that they're submitting. The calendar control within the application displays the month they're submitting the time for.

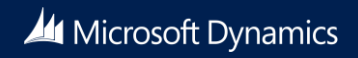

# <span id="page-12-0"></span>Service-based Architecture

Additional objects have incorporated the Service-based Architecture, which enables the use of GP functionality across devices and operating systems, including Android and iOS.

The following SBA objects are for Microsoft Dynamics GP 2015 R2:

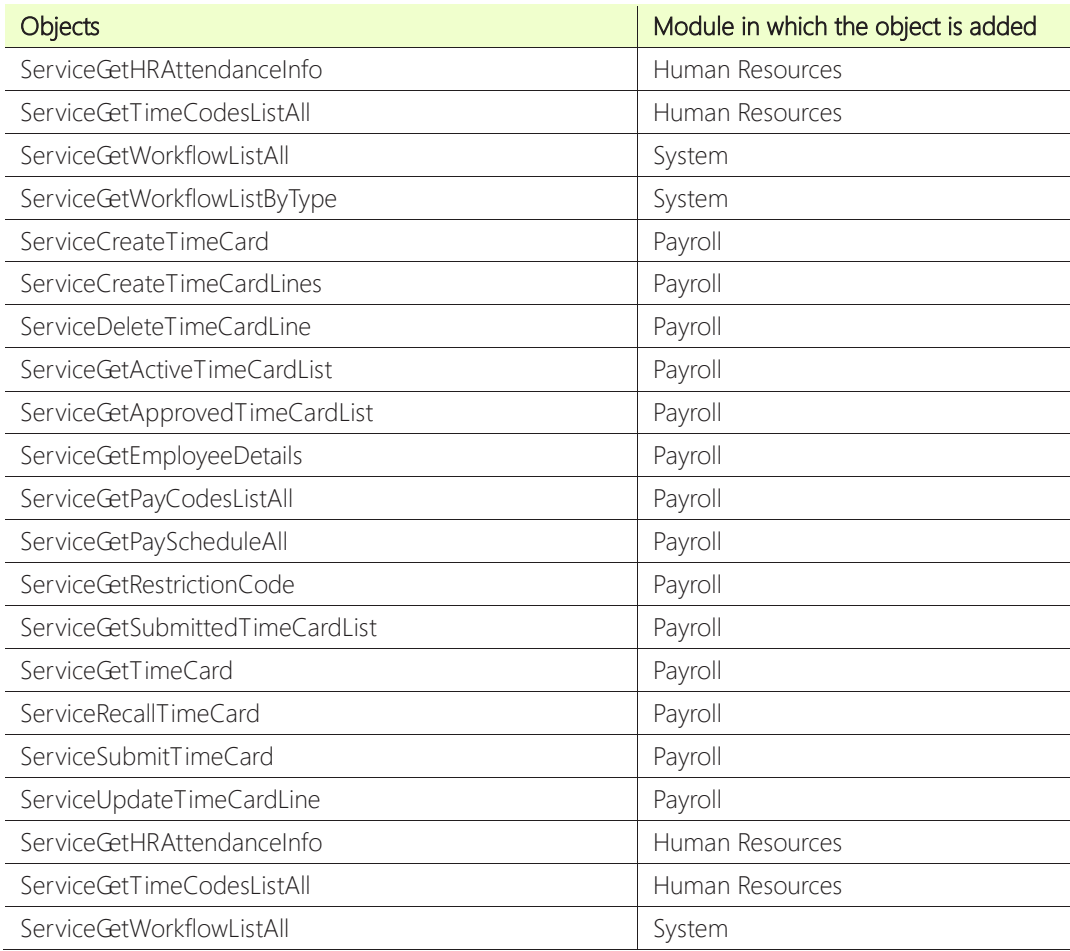

# <span id="page-12-1"></span>Scriptable Provisioning & Management

To deliver Microsoft Dynamics GP as a cloud offering, you must be able to centralize and automate the provisioning and management of the application. In scriptable provisioning a number of PowerShell cmdlets are added, which make automated provisioning easier. Tasks that should be automated in a cloud offering include the provisioning of a new customer, configuring existing customers, upgrading of customers to a new version, and removing customers. APIs and PowerShell cmdlets allow you to automate or script GP provisioning and management. Automation will speed up delivery and minimize human involvement. View the GP Provisioning documentation for a full list of cmdlets available.

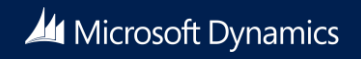

#### [Send feedback.](mailto:adocs@microsoft.com)

Microsoft Dynamics is a line of integrated, adaptable business management solutions that enables you and your people to make business decisions with greater confidence. Microsoft Dynamics works like and with familiar Microsoft software, automating and streamlining financial, customer relationship, and supply chain processes in a way that helps you drive business success.

United States and Canada toll free: (888) 477-7989 Worldwide: (1) (701) 281-6500 www.microsoft.com/dynamics

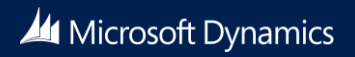